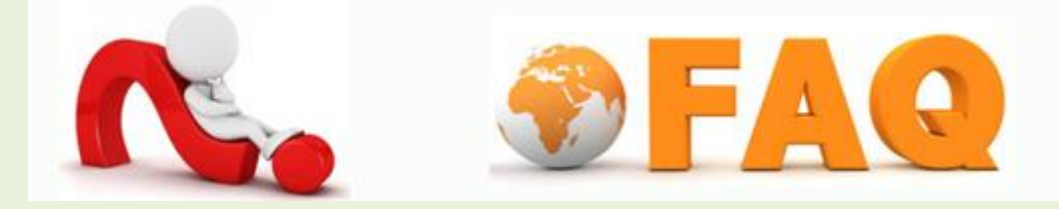

## **Q : การติดตั้ง Wi-Fi บนอุปกรณ์มือถือ**

**A :** 1. แตะเลือกไอคอน **แอพพลิเคชั่น (Applications)**> จากน้นัแตะเลือกไอคอน **การตั้งค่า (Settings)**

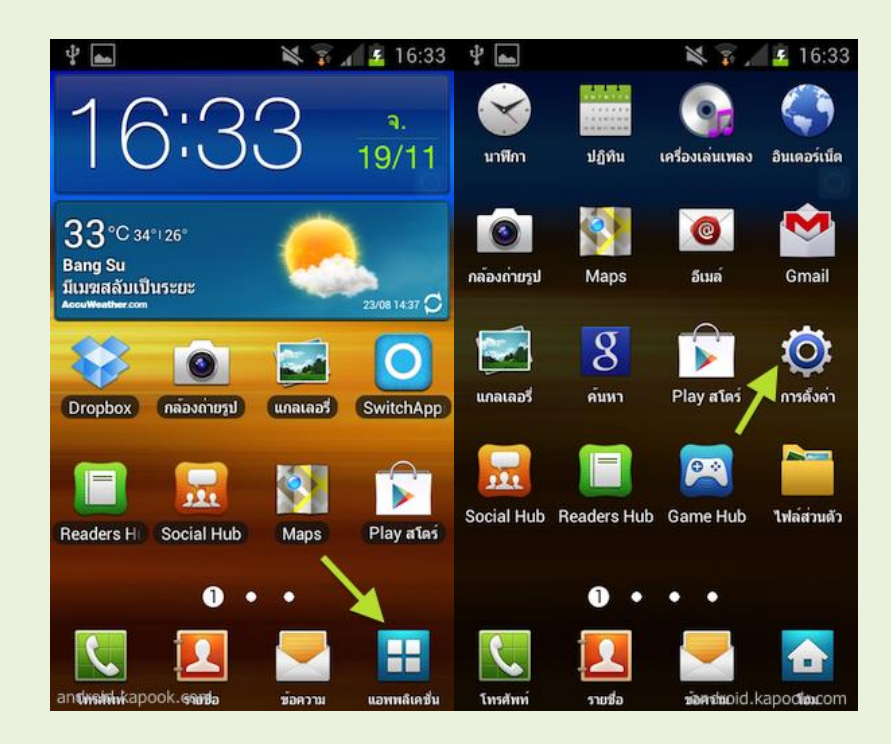

2. เลือกเมนู **Wi-Fi** แตะเลือกจากปุ่ม<mark>ปิด (OFF)</mark> ให้เป็นปุ่มเปิด (ON) จากนั้นเครื่องจะทำการค้นหาเครือข่าย Wi-Fi เสร็จแล้วให้แตะเลือกชื่อ Wi-Fi ที่ต้องการเชื่อมต่อ

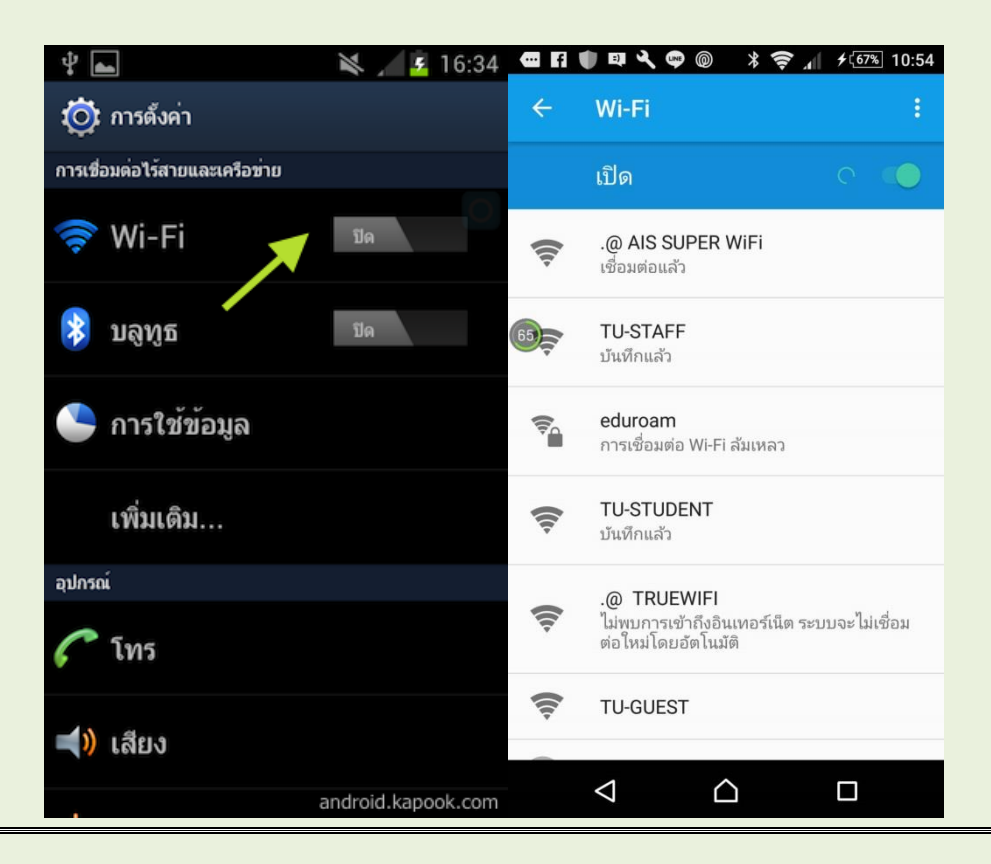

3. เชื่อมต่ออุปกรณ์กับระบบ Wi-Fi (TU-STAFF หรือ TU-STUDENT) โดยเลือกชื่อ Wi-Fi ที่ต้องการเชื่อต่อ ในกรณีที่เป็นบุคลากร ให้เลือก TU-STAFF ถ้าเป็นนักศึกษา เลือก TU-STUDENT ถ้าหากมาใช้ชั่วคราว ให้ เลือก TU-GUEST จะปรากฎ เพื่อให้ทำการลงทะเบียน

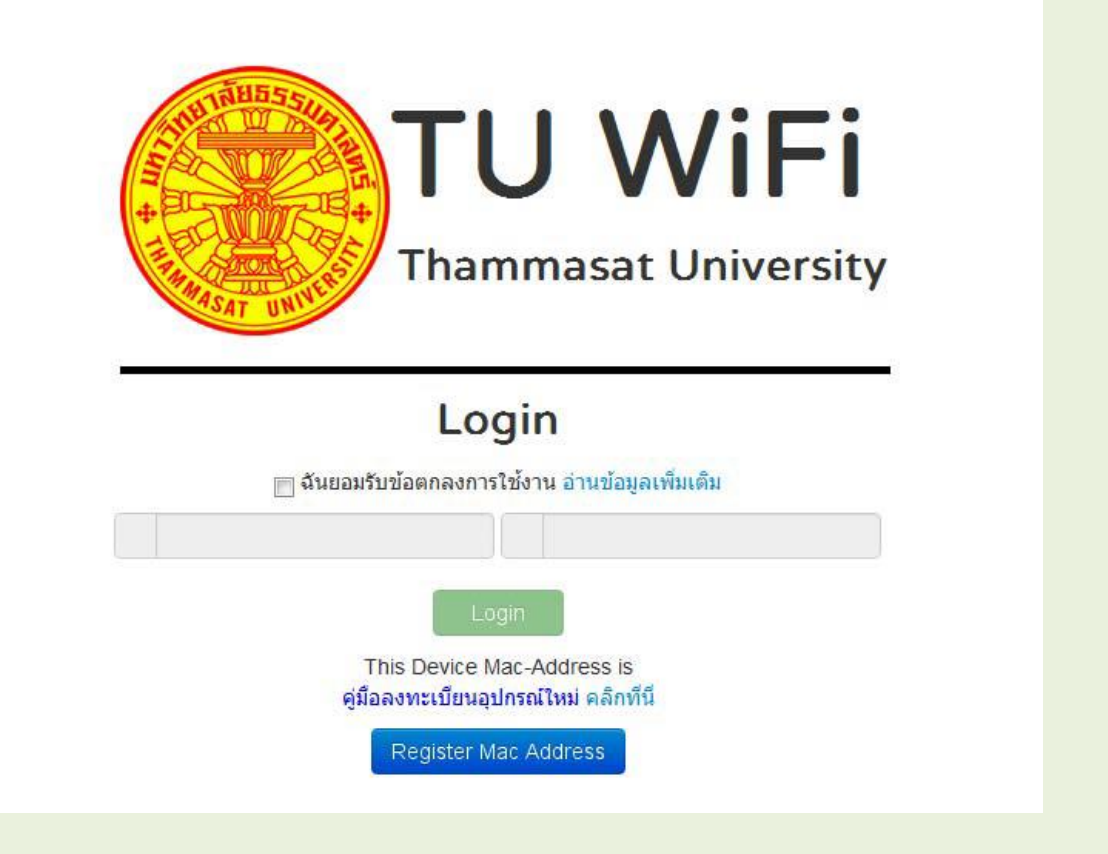

- 4. หากท่าน ไม่ต้องการลงทะเบียนอุปกรณ์ใหม่ สามารถกรอก Username Password และคลิกที่ปุ่ม login เพื่อ ท าการเข้าใช้งานอินเตอร์เน็ตได้ทันที
- 5. หากท่านต้องการลงทะเบียนอุปกรณ์ใหม่ หลังจากกรอก Username Password แล้วให้ทำการคลิกที่ปุ่ม Register Mac เพื่อยืนยันว่าเป็นบุคลากรในมหาวิทยาลัยธรรมศาสตร์
- 6. หลังจากนัน้ หน้า Web Browser จะเข้าสู่หน้าจัดการลงทะเบียนอุปกรณ์ ดังนี

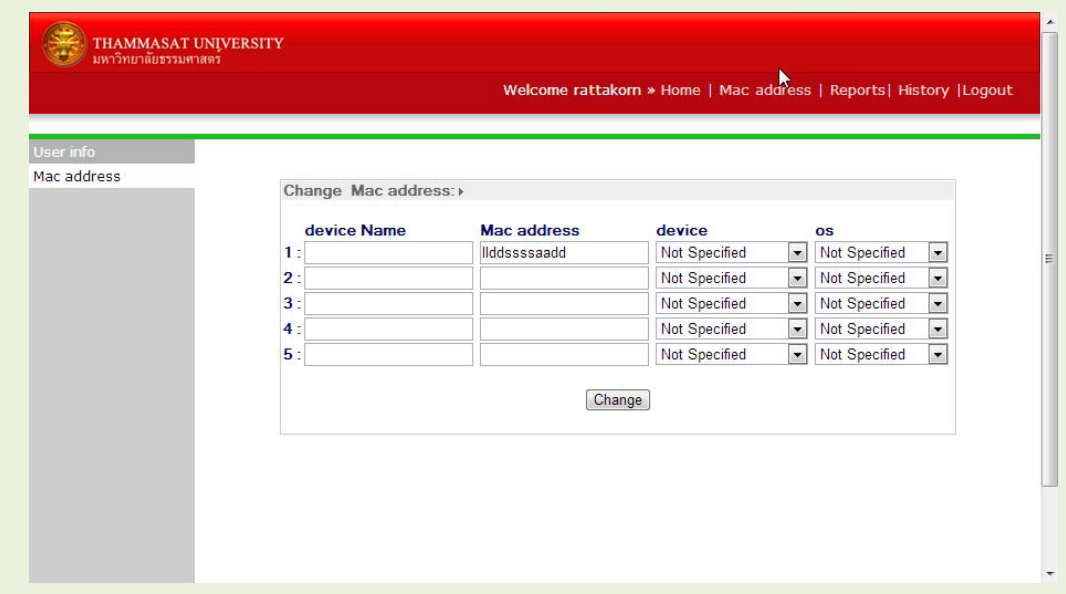

- 7. ที่หน้าลงทะเบียนอุปกรณ์ใหม่ ท่านสามารถระบุข้อมูลต่างๆ ได้ ดังนี
	- a. Device Name : ชื่อของอุปกรณ์ ตัง้ ให้เหมาะสมตามอุปกรณ์ที่ใช้อยู่
	- b. Mac address : แมคแอดเดรสของอุปกรณ์ ซึ่งหากได้ทำการ login ก่อนลงทะเบียนจะปรากฏขึ้น ้มา เองโดยอัตโนมัติ
	- c. Device : ประเภทของอุปกรณ์เช่น PC, Notebook, Tablet, Mobile
	- d. OS : ประเภทของระบบปฏิบัติการ เช่น Windows, Linux, MacOS, Windows Phone, Android, IOS

## **\*กรุณากรอกข้อมูลตามความเป็นจริงเพื่อสิทธิประโยชน์ของท่านเอง\***

- 8. จากนัน้ ให้คลิกที่ปุ่ม Change เพื่อทำการลงทะเบียน
- 9. จะมีข้อความแจ้งเตือนว่าลงทะเบียนเสร็จเรียบร้อย

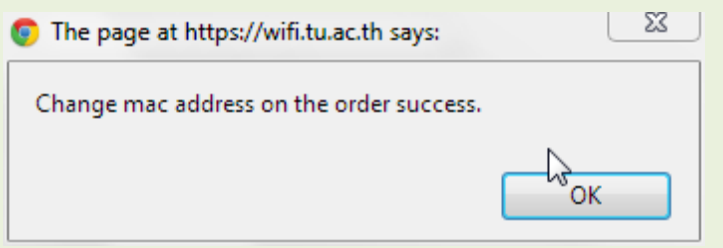

ในครัง้ ต่อไปที่ต้องการเชื่อมต่อ WI-FI มหาวิทยาลัยธรรมศาสตร์ ด้วยอุปกรณ์ที่ลงทะเบียนไปก็จะสามารถใช้ งานได้ทันที